## SIEMENS SCALANCE X216 6GK5 216 0BA00 2AA3

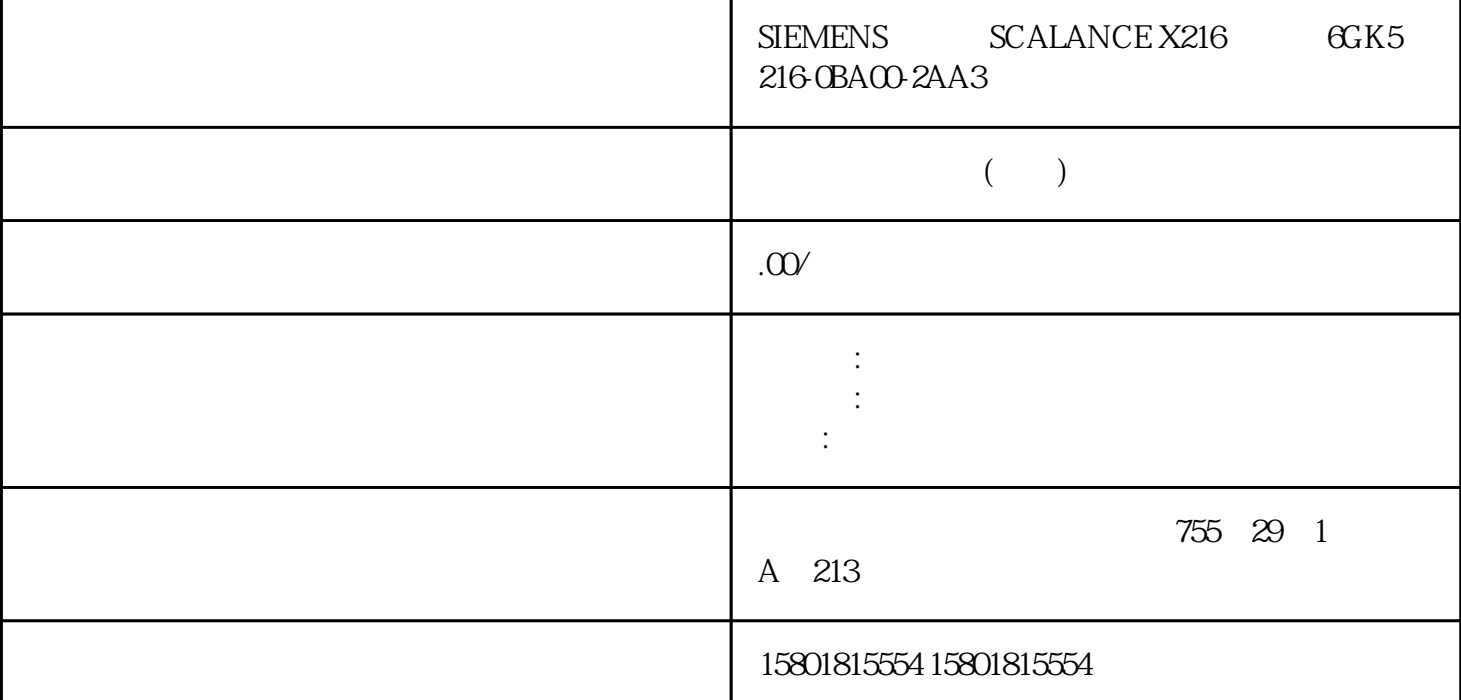

 $S\!M$ TP Server SMTP Email address of the SMTP receiver where  $\mathcal{C}$  is a contract where  $\mathcal{C}$  is a contract where  $\mathcal{C}$ Select SMTP Server SMTP Server SMTP IP Send receiver SMTP 1. 选择所需"SMTP server"。2. 输入 SMTP 接收方电子邮件地址。3. 单击"Create"按钮。将在表中生成一个新条目。4. 激活条目的"Send"选项。5. 单击"Set Values" "Web " "G4" System" SCALANCE XB-200/XC-200/XF-200BA/XP-200/XR-300WG Web Based Management V4.3.1 (1/2021, C79000-G8952-C360-13 1876.4.8 DHCP6.4.8.1 DHCP DHCP DHCP DHCP  $D HCP$  iPv4 IPv4  $IPv4$ Web "  $64$ " System" SCALANCE XB-200/XC-200/XF-200BA/XP-200/XR-300WG Web Based Management V4.3.1188 (11/2021, C79000-G8952-C360-13 IP  $0.000$  ", ", ", ", ", The  $0.000$ 0.00.0 DHCP 66 67 (DHCP Client \$onfiguration Request (Opt. 66,67) DHCP TFTP 66)下载组态文件(选项67)。重新启动后,设备将使用组态文件中的数据。 DHCP 模式 (DHCP

Mode) DHCP DHCP DHCP – MAC (via MAC Address) MAC – DHCP ID (via DHCP Client ID) DHCP ID  $-$  (via System Name) 255 **https://wage.org/255** – PROFINET (via PROFINET Name of Station) PROFINET (Interface) DHCP DHCP DHCP ID IP 1. " DHCP Client" a "DHCP Mode" DHCP "via DHCP Client ID" 3. 在启用的"DHCP Client ID"输入框中输入字符串来识别设备。DHCP Web "  $64^{\circ}$  System" SCALANCE XB-200/XC-200/XF-200BA/XP-200/XR-300WG Web Based Management V4.3.1 (1/2021, C79000-G8952-C360-13 1894. DHCP 66 67 " ClientConfiguration Request (Opt.66, 67)" 5. "Set Valu  $\mathfrak{E}$ " (Opt.66, 67)" (Client Configuration Request (Opt.66, 67) DHCP BHCP DHCP RESERVES IF  $IP$  ip the IP ip the IP ip the IP is the IP ip the IP is the IP in  $IP$  $DHCP$  IPv4 DHCP DHCP  $\qquad \qquad \text{"} \qquad \text{DHCP} \qquad \qquad \text{"} \qquad \text{(Information > DHCP)}$ Server)。该页面的结构取决于设备有多少个 VLAN IP 接口。要求将所连设备组态成从 DHCP  $IP$   $VLAN IP$   $IVAN IP$ Web  $\hspace{1cm}$  "  $64$  "System" SCALANCE XB-200/XC-200/XF-200BA/XP-200/XR-300WG Web Based Management V4.3.1190 (11/2021, C79000-G8952-C360-13 DHCP (DHCP Server) DHCP  $IPv4$  DHCP ICMP (Probe address with ICMP echo before offer) DHCP IP DHCP IPv4 ICMP  $(ping)$  IPv4  $IPv4$  $DHCP$  IPv4 IPv4  $\text{ID (Pool ID)} \quad \text{IPv4}$ we we consider the Create) that the Create  $\text{ID}$ (Port) DHCP IPv4 (Enable) IPv4  $IPv4$  DHCP  $IP$  (IP  $IP$ Address) IPv4 " Web " 6.4 "System"菜单SCALANCE XB-200/XC-200/XF-200BA/XP-200/XR-300WG Web Based Management V4.3.1  $11/2021$ , C79000-G8952-C360-13 191 (Subnet) IPv4  $CIDR$  (Lease Time (sec)) IPv4  $DHCP$  IPv4 the state of the DHCP in the state of the state of the SNLAN IPv4  $\,$  VLAN IP $\,$ 接口的设备在此页面上指定地址段,所连设备接收该地址段的任一 IP 地址。在"静态租用"(Static Leases)中组态 IP 地址的静态分配。说明该页面包含以下框: DHCP 服务器 (DHCP Server) DHCP IPv4  $DHCP$  ICMP (Probe address with ICMP echo before offer) BHCP BHCP Research and IP  $DHCP$  IPv4 ICMP (ping) IPv4  $N$  $DHCP$  IPv4 IPv4 Web  $\hspace{1cm}$  "  $64$  "System" SCALANCE XB-200/XC-200/XF-200BA/XP-200/XR-300WG Web Based Management V4.3.1192 (1/2021, C79000-G8952-C360-13 (Select) ID (Pool

ID) IPv4 <sup>"</sup> "(Create) ID  $(Interface)$  VLAN IP  $IPv4$   $IV4$  $IPv4$  (Enable)  $IPv4$ IPv4 DHCP DHCP  $(Subnet)$ CIDR  $\sim$  "  $\sim$  "(Subnet) " IP "(Lower IF address) " IP "(Upper IP address) " IP "(Port-IP Address Mapping) 选项卡相应 DHCP池中的行将被删除。如果删除组态信息,"端口 IP 地址映射"(Port-IP Address Mapping) IP (Lower IP address) IPv4 IPv4  $\qquad$  IPv4  $\qquad$  IPv4 IPv4 IPv4 IPv4 IPv4 IPv4 <sup>"</sup> "(Subnet) IP (Upper IP address) IPv4 IPv4 IPv4 IPv4<br>" (Subnet)  $\text{``}\qquad \text{``}\qquad \text{(Subnet)}\qquad \text{(Lease Time (sec))}$  $IPv4$   $DHCP$   $IPv4$ the DHCP that is the UPv4 the state of the Web is the UPv4 that is the UPv4 the three views web is the UPv4 three three views  $\sim$  Web is the UPv4 three three views  $\sim$  Web is the UPv4 three three views  $\sim$  Web is the UP " 64 " System" SCALANCE XB-200/XC-200/XF-200BA/XP-200/XR-300WG Web Based Management V4.3.1 (1/2021, C79000-G8952-C360-13 193 metric of the Magnetic Server) and the Magnetic Set Values) with the Magnetic Magnetic Magnetic Magnetic Magnetic Magnetic Magnetic Magnetic Magnetic Magnetic Magnetic Magnetic Magnetic Magnetic Magnetic Magnetic Magnetic IP 接口的设备1. 单击"创建"(Create) 按钮。随即会创建一个具有唯一编号(池 ID)的新行。2. 3. IPv4 4. 5. " (Set Values) 6. " (Set Values) 6. " (Set Values) 6. " (Set Values) 6. " (Set Values) 6. " (Set Values) 6. " (Set Values) 6. " (Set Values) 6. " (Set Values) 6. " (Set Values) 6. " (Set Values) 6. " (Set Val The the same of the "Create) (Enable) the same of the same of the "Create) with the same of the same of the same of the same of the same of the same of the same of the same of the same of the same of the same of the same o IP  $1.$   $4$   $\degree$  (Create)  $1$   $2$ VLAN IP 3. " " (Set Values) " IP " (Port-IP Address Mapping) ID  $\qquad$  " " (Port) WLAN " (Port Range) ID<br>VLAN  $V$ LAN "DHCP "(DHCP Options)  $\begin{array}{ccc} 4 \end{array}$  IPv4 DHCP –  $IPv4$  –  $[FeV4]$ DHCP – " IP " (Port-IP Address Mapping) – 选择所需端口。在"端口范围"(Port Range) 选项卡中,仅启用所选端口。– 输入 IPv4 – " " (Set Values) " DHCP " (DHCP Server) " " (Subnet) " IP " (Lower IP address) " IP " (Upper IF address) – "DHCP "(DHCP Server) 5. DHCP web "web" to the System" SCALANCE "web" " web to the System" scalance XB-200/XC-200/XF-200BA/XP-200/XR-300WG Web Based Management V 4 3 1 194 , 11/2021, C79000-G8952-C360-13 DHCP (Enable DHCP pool)1. "DHCP " (DHCP Server) 选项卡中,勾选"启用"(Enable) 复选框。2. 单击"设置值"(Set Values) 按钮。删除 DHCP  $1.$  "  $\hbox{``Select)}$ 复选框。对所有要删除的条目重复此步骤。2. 单击"删除"(Delete) 按钮。删除了相关条目。